# **VMware Player Ratgeber**

### 1 BIOS Einstellung für die Virtualisierung

#### **Problem:**

Beim Start Ihrer VM erscheint diese oder eine ähnliche Fehlermeldung.

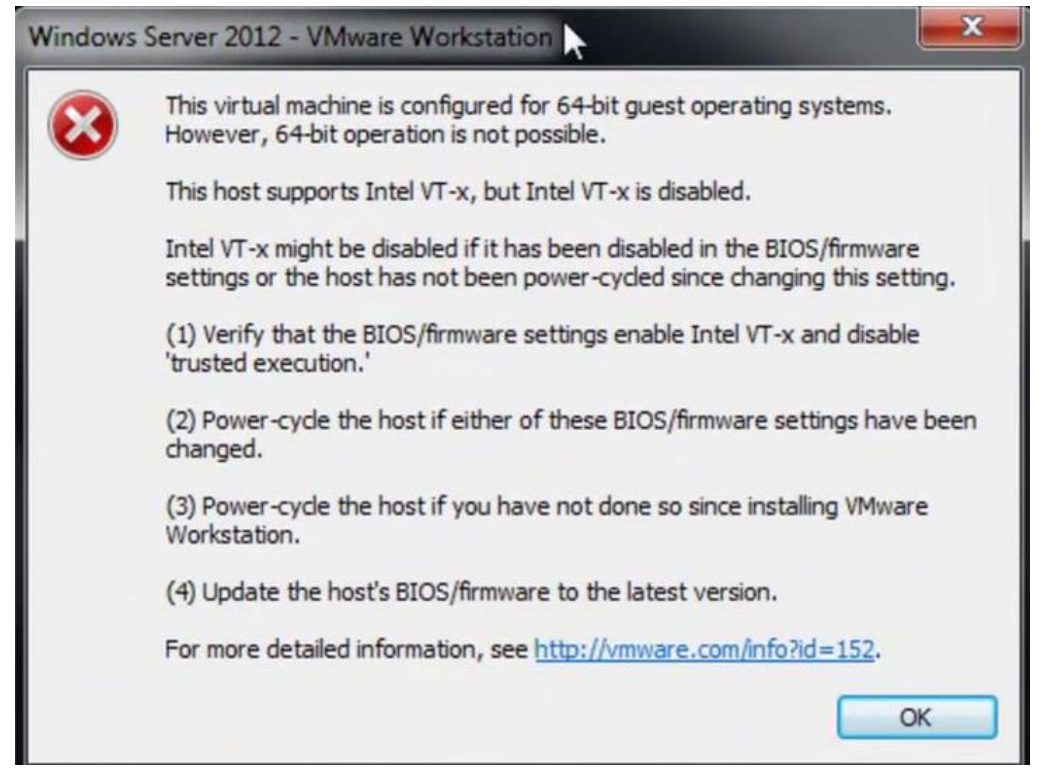

#### **Lösung:**

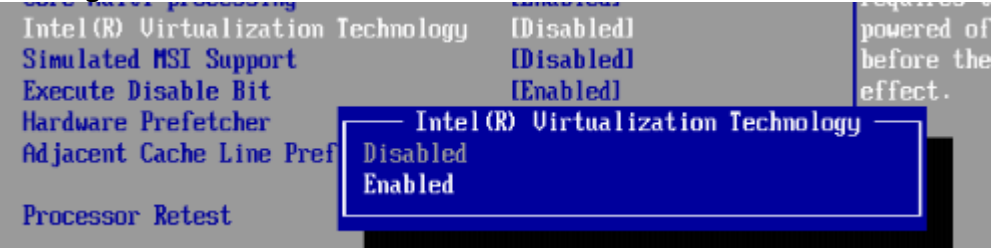

# 2 Hyper-V deaktivieren

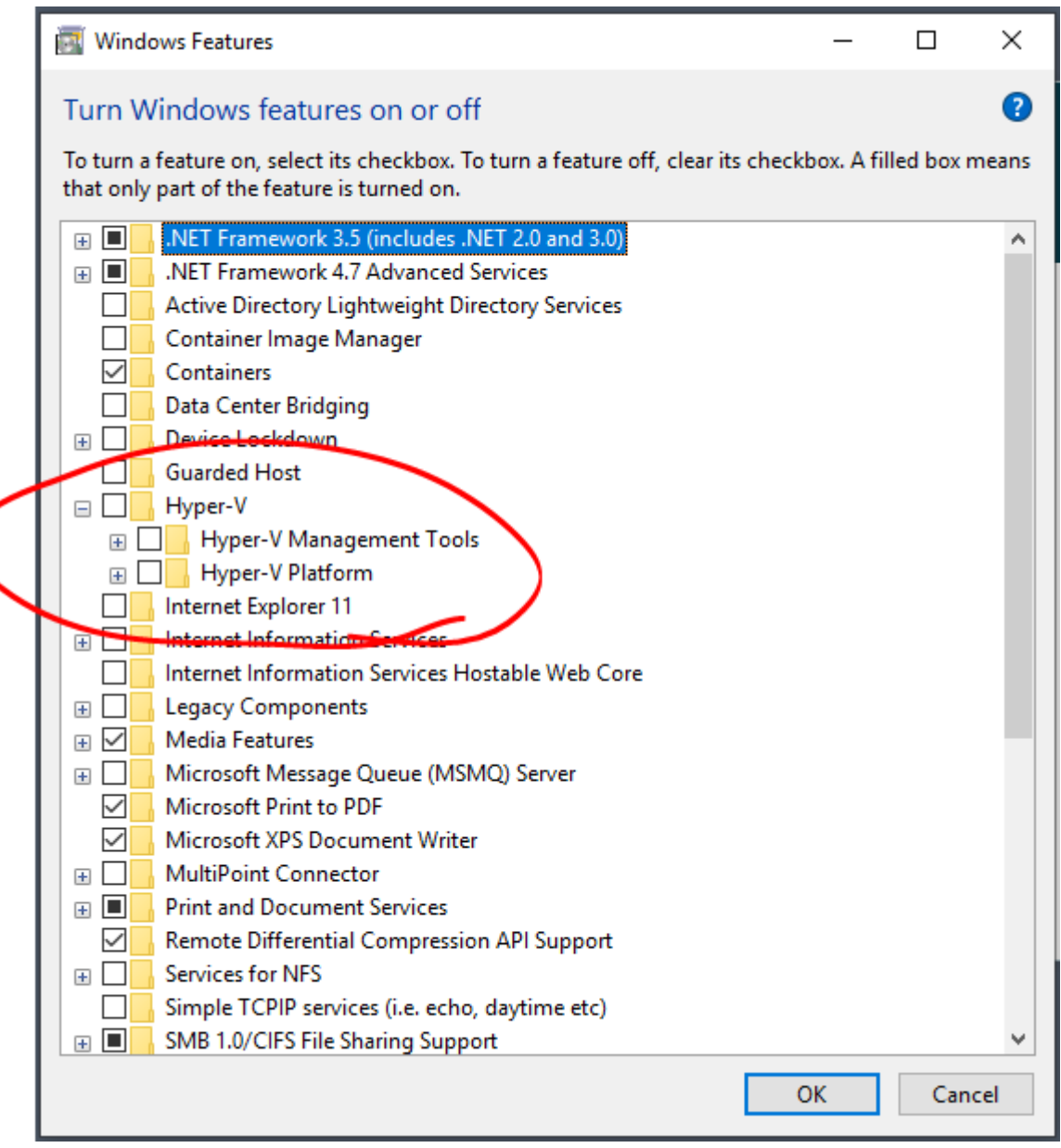

# 3 Device-Security

Core Isolation deaktivieren.

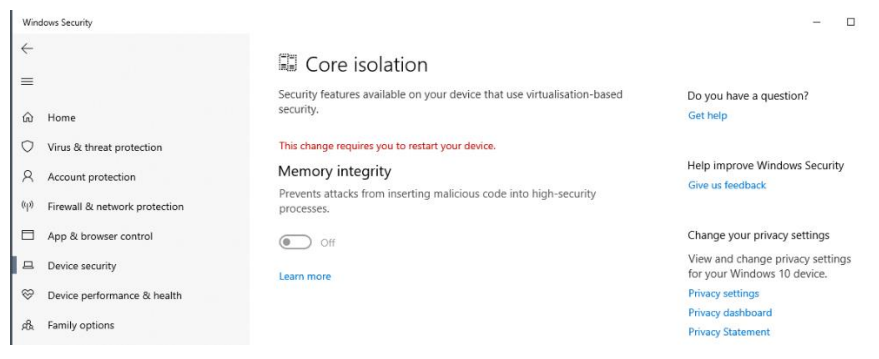

## 4 Ownership / Besitzer

#### **Problem:**

Beim Start Ihrer VM erscheint folgende Meldung.

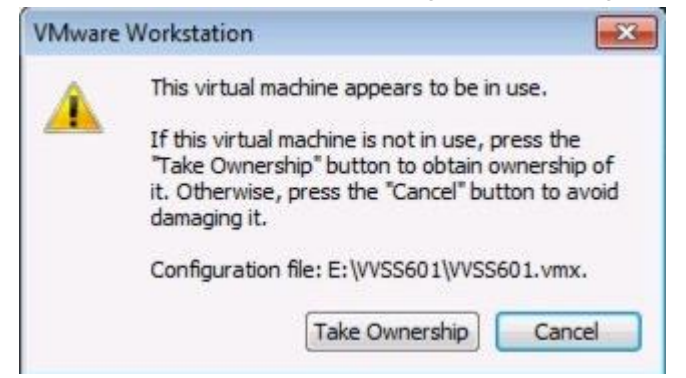

#### **Lösung:**

Fahren Sie sämtlicheVMs herunter. Gehen Sie zum Ordner und löschen Sie alle .LCK oder .LOCK Dateien.Wenn Sie diese nicht löschen können, dann schauen Sie, ob noch Prozessevon VMware laufen und beendenSie diese über den Taskmanager.

### 5 APIPA Problem

Problem:

Sie haben bei Ihrer VM trotz Zuweisung einer manuellen IP-Adresse eine vom System vergebene IP-Adresse mit dem Format z.B. 169.254.243.170

Autoconfiguration IPv4 Address. . : 169.254.243.170(Preferred)

### Lösung:*netsh interface ipv4 show inter*

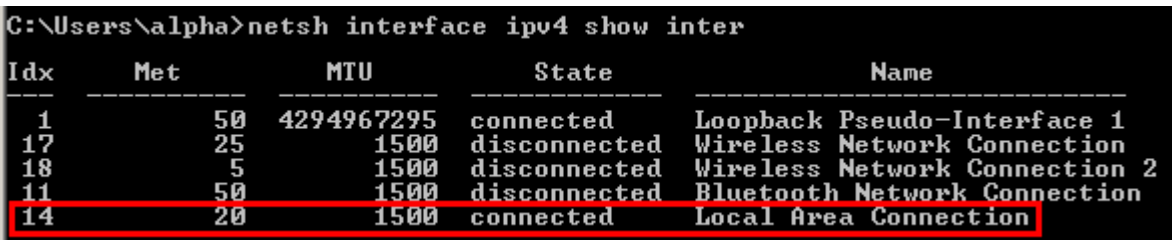

*Merken Sie sich den Wert unter Idx von Ihrem Interface. Hier ist es die 14.*

### *Geben Sie nun folgenden Befehl in der CMD ein: netsh interface ipv4 set interface 14 dadtransmits=0 store=persistent*

Weiter mit, enter Als nächsten gehen Sie auf: *Run (Windows + R) -> services.msc eingeben und «enter» drücken. Deaktivieren Sie nun den DHCP Client service*

Wenn Sie alle Schritte gemacht haben, starten Sie Ihre VM neu.

### 6 Vmnetcfg.exe

### **Problem:**

Sie brauchen mehrere virtuelle Netzwerke oder müssen den WMware internen DHCP Service deaktivieren.

### **Lösung:**

«vmnetcfg.exe» ist ein Tool mit welchem Sie dies bewerkstelligen.

Suchen Sie auf Google nach «vmnetcfg».

Laden Sie das EXE in der für Ihre VMware vorgesehenen Version herunter.

Kopieren Sie das File in den VMware Root Ordner und starten Sie dieses als Administrator.

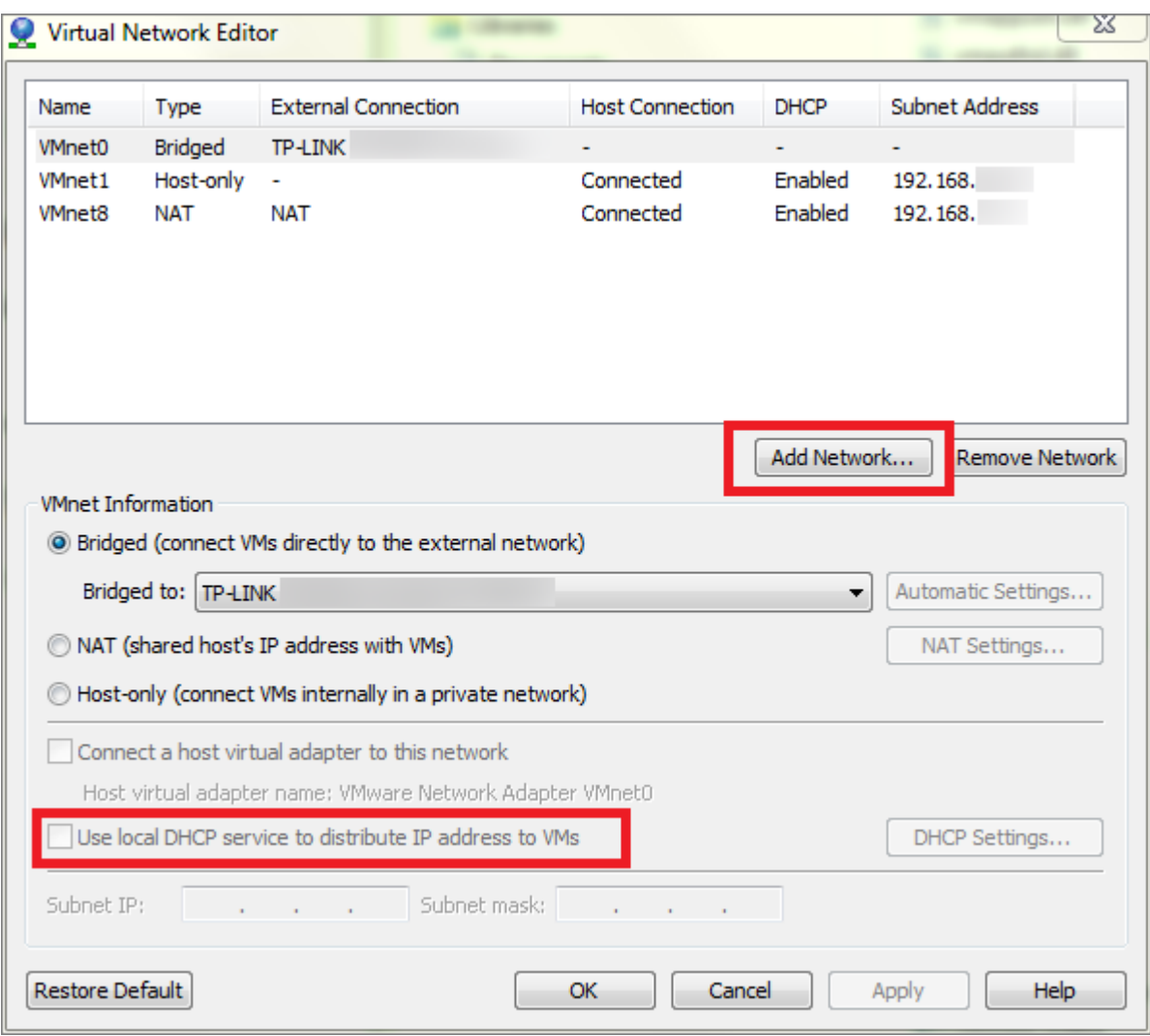

## 7 BIOS / UEFI

#### **Problem:**

Nach der Installation eins Betriebssystems kann dieses nicht booten.

### **Lösung:**

Finden Sie heraus ob Ihre VM-Software mit BIOS oder UEFI bootet. Je nach Betriebssystem, können Sie während der Installation angeben, wie das Betriebssystem startet, entweder über BIOS oder UEFI.

Diese Einstellung muss bei Ihrer VM ebenfalls eingestellt sein. Bei VM Ware Workstation kann man das in den Einstellungen der VM setzen: Siehe Printscreen:

### 8 Nach einem Neustart bootet wieder das OS-Setup

#### **Problem:**

Nach der Installation eines Betriebssystems will die virtuelle Maschine einen Neustart machen. Nach dem Neustart startet wieder die Installation anstelle des nun installierten OS.

#### **Lösung:**

In diesem Fall muss das ISO File mit der VM getrennt werden. Sofern Sie ein bootfähiges ISO File im virtuellen CD-Laufwerk eingelegt haben, bootet das System in vielen Fällen automatisch ins Setup.

### 9 Netzwerkadapter kann nicht ausgewählt werden

VirtualBox vollständig von Client deinstallieren und *neuste* Version installieren.

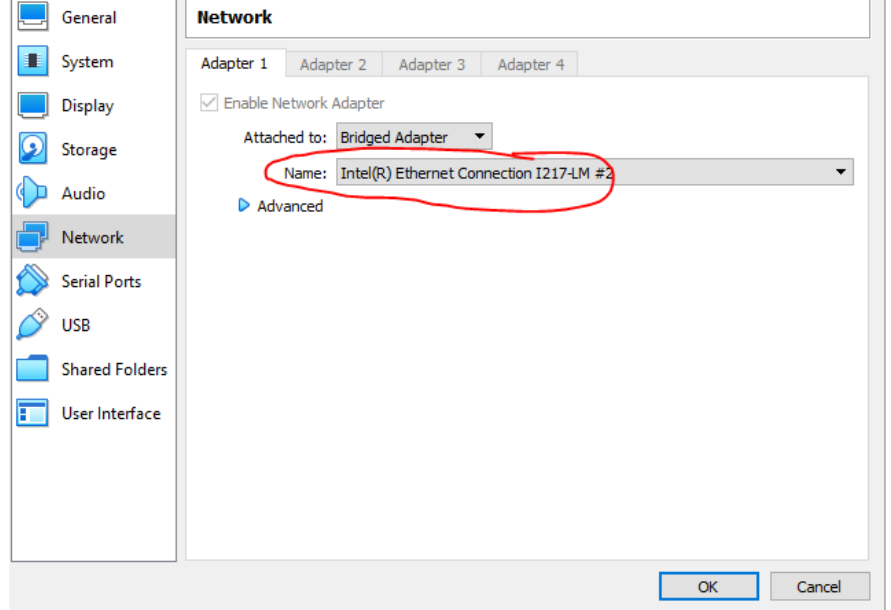

### 10 Fehler VM-Ware Hyper-V / Minimum Requirements / Device & Credential Guard deaktiviern

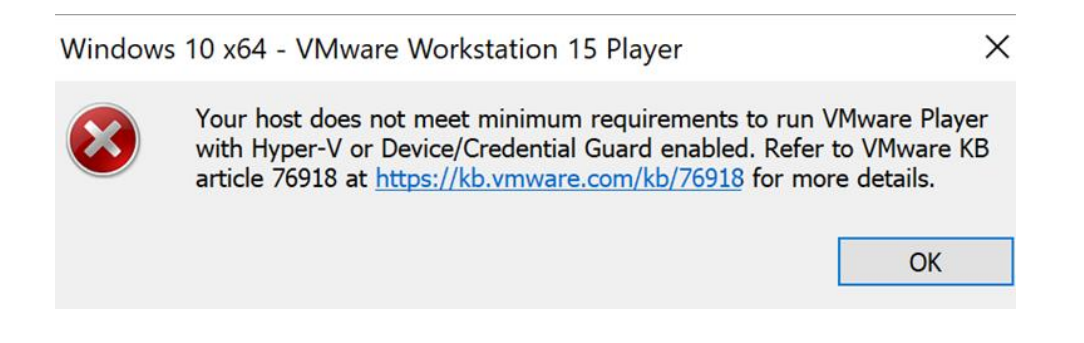

[https://tbzedu-my.sharepoint.com/:u:/g/personal/jonas\\_aeschlimann\\_tbz\\_ch/Efv7I0be-\\_lFvVoA-LuI](https://tbzedu-my.sharepoint.com/:u:/g/personal/jonas_aeschlimann_tbz_ch/Efv7I0be-_lFvVoA-LuI-soBdktjar-FOVZFwsCr0u1zBw?e=pdGJG6)[soBdktjar-FOVZFwsCr0u1zBw?e=pdGJG6](https://tbzedu-my.sharepoint.com/:u:/g/personal/jonas_aeschlimann_tbz_ch/Efv7I0be-_lFvVoA-LuI-soBdktjar-FOVZFwsCr0u1zBw?e=pdGJG6)

Unter folgendem Link kann ein Batchfile heruntergeladen werden. Batchfile als Admin ausführen, wenn Meldung kommt "weitere Informationen" und dann trotzdem ausführen wählen. Achtung: PC wird automatisch neu gestartet. Danach zweimal F3 beim Starten damit die Dienste beendet werden.